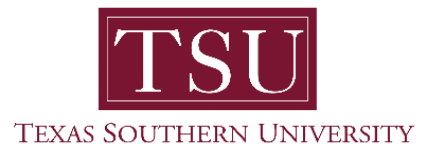

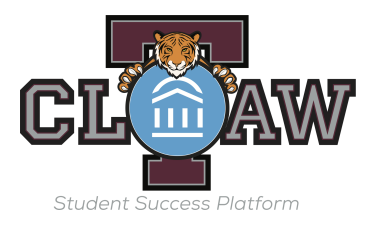

## **Students how to Schedule an Advising Appointment**

Making an Appointment with TCLAW

1. On your home page, you will see a button on the right-hand side that says **Get Advisin**g. Click this button.

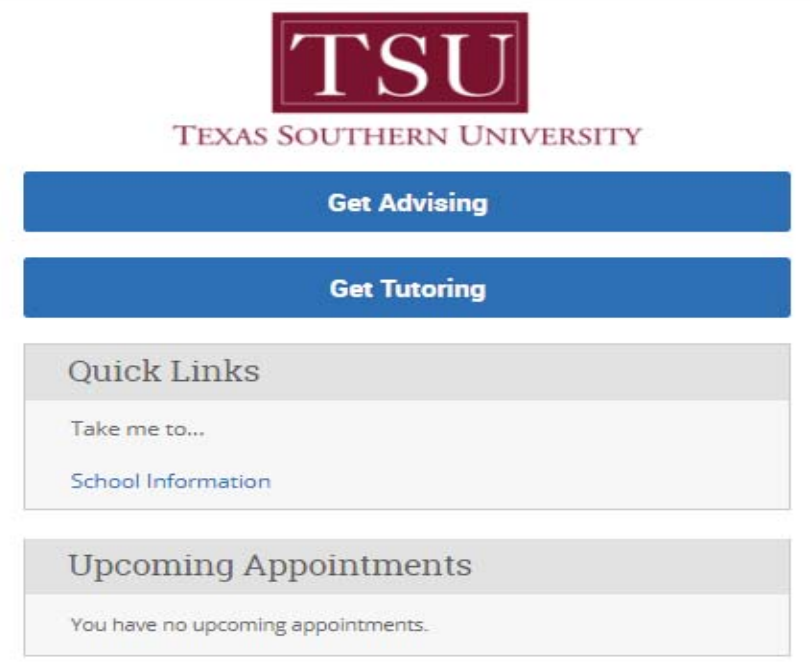

2. On the next page, you will be prompted to select a reason for your advising appointment. Then click the Next button.

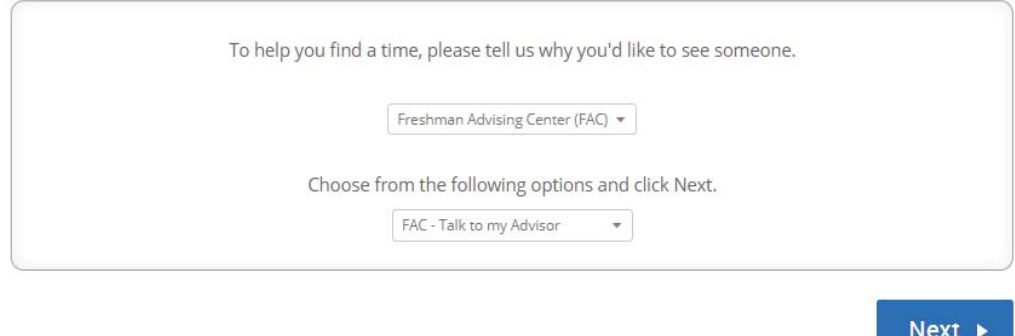

 3. Select the location for your advising appointment from the drop down menu. Next select an advisor. Your assigned advisor will be at the top of the list.

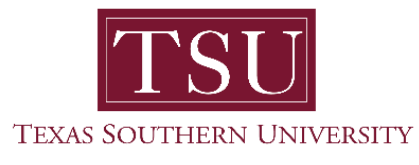

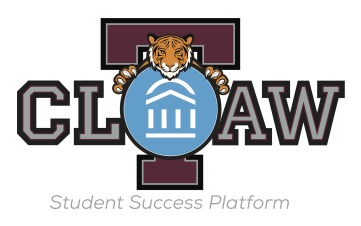

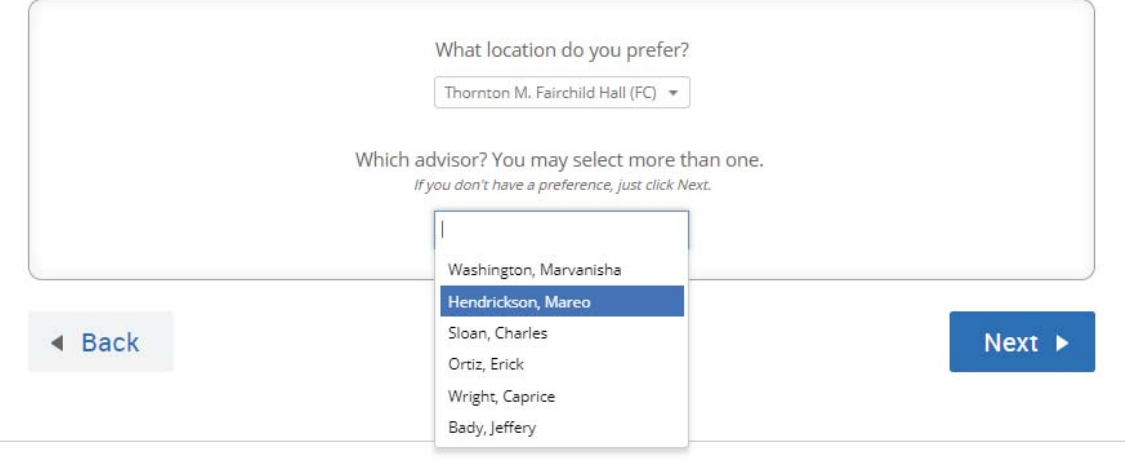

3. Once you click Next, you will see a grid with that advisor's available appointments. If you don't see any appointment times click the Next Week arrow.

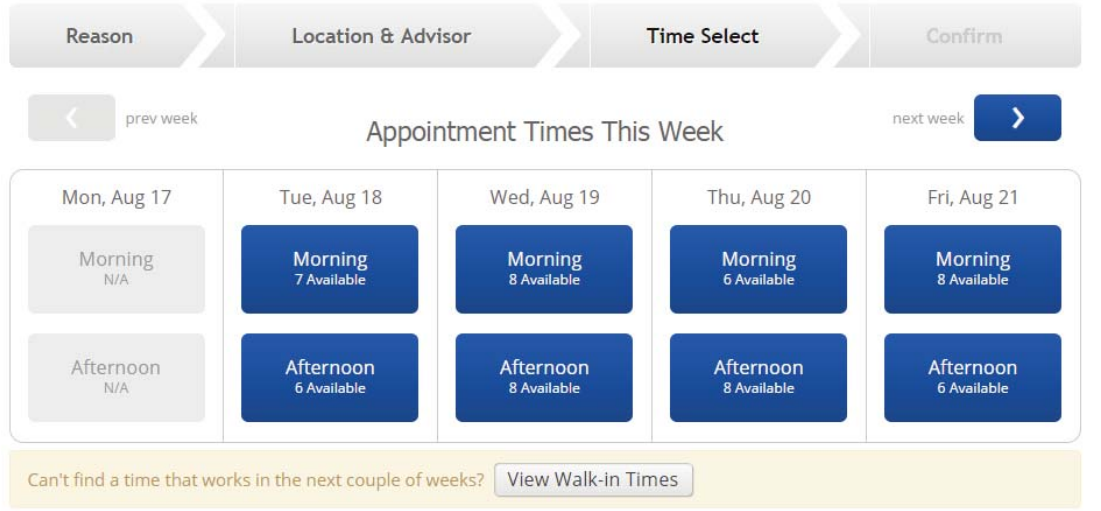

4. Click on the box for the morning or afternoon of the day you are interested in to see available times. You can use the arrows to move to the next week.

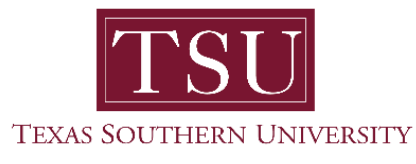

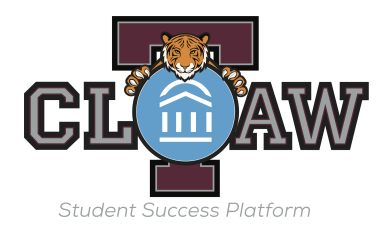

5. Once you see the available appointment times, click on the one you want to schedule and click Next.

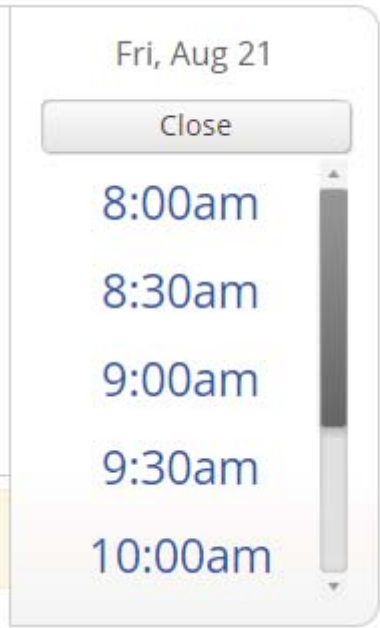

6. The details of your appointment will appear on the screen as shown below.

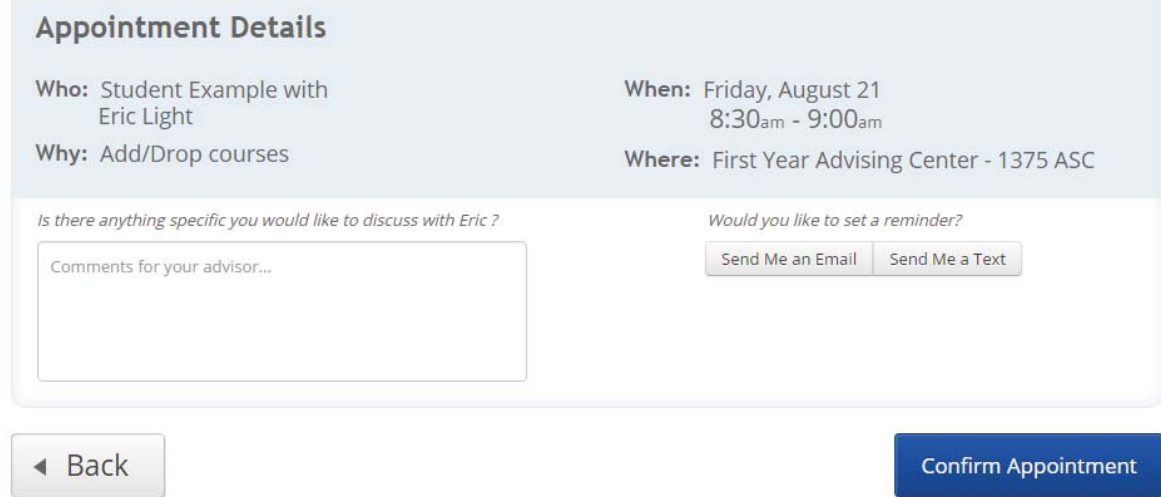

- 7. If you would like to receive an email reminder, be sure to click that button. This email will go to your myTSU student address the day before your scheduled appointment.
- 8. If you would like to receive a text reminder click on that button as well. You will receive a text reminder 2 hours before your scheduled appointment.

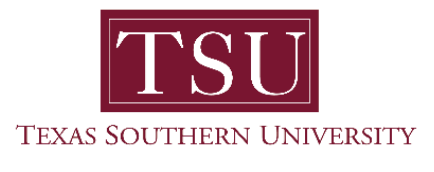

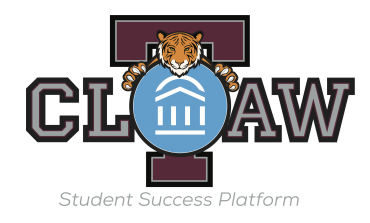

9. If your cell phone number is not in the system, you will be prompted to enter it. If it is in the system, you will be prompted to confirm it. Please enter the phone number with the area code using dashes (e.g., (848) 482-1275). We recommend you choose a least one reminder type before saving your appointment.

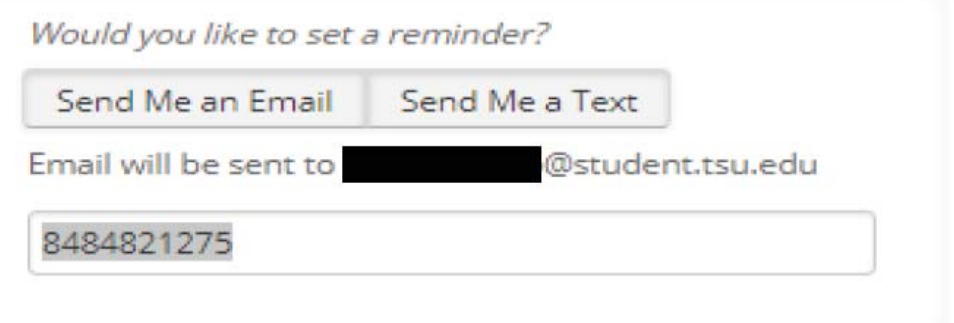

10. Once you have entered this information and confirmed that the date and time of the appointment is correct, click **Confirm Appointment** to schedule the appointment.